# **Installing PHP 8.1.12 for Windows IIS 10**

Download the Non-Threadsafe x64 (64-bit) version of PHP 8.1.12 (or latest version) from here https://windows.php.net/download#php-8.1

Unblock the Zip File (Properties - Clear Check Box - "This file came from another computer and is blocked . . . etc" Click OK.

Unzip the Zip File to php\_8\_1

Using Windows file explorer, copy and paste the "php\_8\_1" directory (including its contained files and subdirectories) to your new and separate PHP path, such as c:\php\_8\_1

Using Notepad++ or similar advanced text editor, in the root of the php\_8\_1 directory, find and open the file "php.ini-production" and save as a new file named "php.ini" without the quotes.

Here is a snapshot of the Windows PHP8 download page which also lists the other requirements such as the Visual C++ Redistributable that must be installed on the Windows server system.

Last update: update: 2022/10/29 installing\_php\_8\_1\_12\_windows\_iis\_10 https://installconfig.com/doku.php?id=installing\_php\_8\_1\_12\_windows\_iis\_10&rev=1667073974 20:06

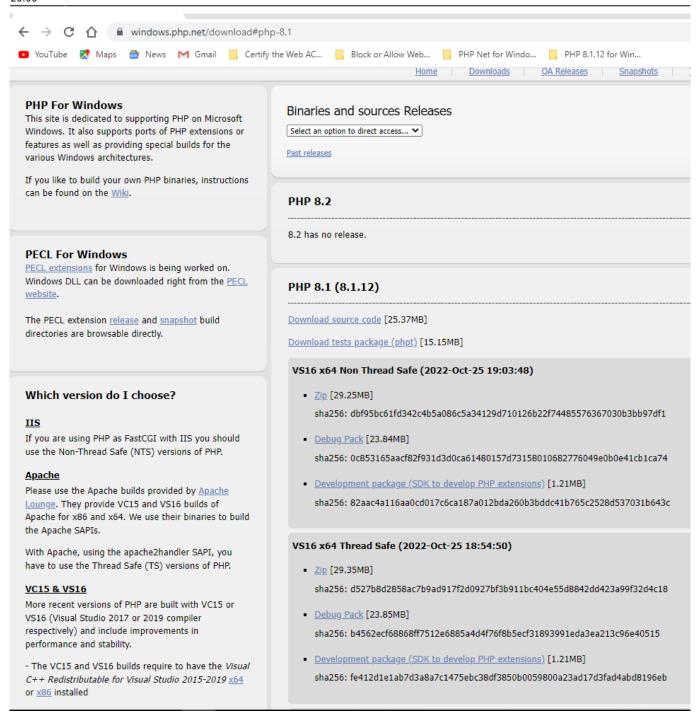

Make Sure that you have installed on your Windows Server system the Visual Studio C++ Redistributable 2015-2019 X64 (or x86 32-bit as applicable). To Check, in the Windows search (bottom left of screen next to START), type "Control Panel" and Click the hit to open it, and then open "Programs and Features" and then on the left click the link for "Turn Windows Features on or off. Check from the resulting list whether VS C++ 2015-2019 x64 is installed.

#### Configure Handler Mappings for FastCGI Module in IIS Manager

- 1. Start IIS Manager by clicking on Start, Programs, Administrative Tools, and then Internet Information Services (IIS) Manager.
- 2. From the IIS Manager, click on the hostname of your server in the Connections panel on the left.
- 3. Double-click on the Handler Mappings icon. Insert a screen capture here depicting IIS and

https://installconfig.com/ Printed on 2025/07/12 07:41

handler mappings

- 4. From the Handler Mappings Actions panel, click on Add Module Mapping.
- 5. Type the following information into the appropriate text boxes, and then click OK. Request path: \*.php then Module : FastCGImodule then Executable: C:\php\_8\php-cgi.exe then Name: FastCGI
- 6. Click OK, and then click Yes.

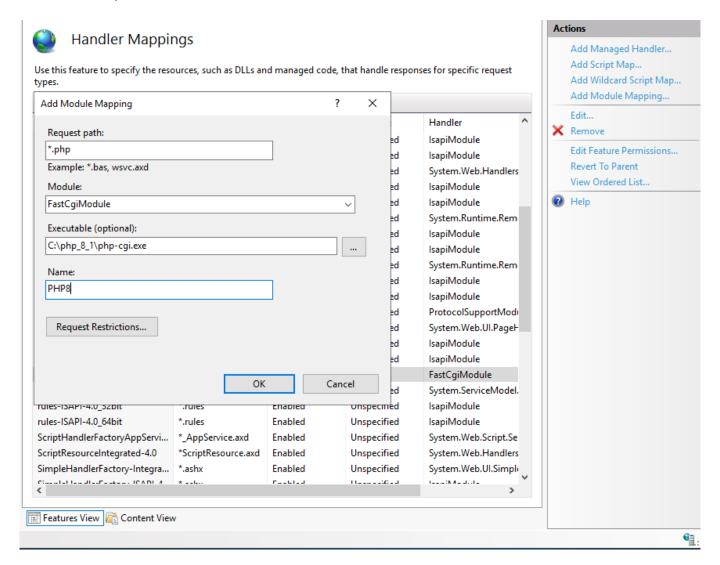

## Configure the php.ini File

- In the c:\php\_8\_1 folder, open the php.ini-production file using a good text editor like Notepad++ and then "save as" the contents of this file using the new file name "php.ini" and then close (x) both the php.ini-production file (tab) and the new php.ini file (tab) from within Notepad++.
- 2. Re-open the php.ini file using Notepad++ text editor and then un-comment and modify certain settings within php.ini as follows:
- 3. Set fastcgi.impersonate = 1 ;REMARK FastCGI under IIS supports the ability to impersonate security tokens of the calling client. This allows IIS to define the security context that the request runs under.
- 4. Set cgi.fix\_pathinfo = 0 ;REMARK The cgi.fix\_pathinfo provides PATH\_INFO/PATH\_TRANSLATED support for Common Gateway Interface (CGI). Setting this to 1 will cause PHP CGI to fix its paths to conform to the specification.
- 5. Set cgi.force\_redirect = 0
- 6. Set open basedir = a path pointing to a folder or network path where the content of the Web

- site(s) is located. (Such as c:\hostdata), or just leave it commented like this ";open\_basedir =" without the quotes
- 7. Set extension\_dir to point to a location where PHP extensions reside. This is typically extension\_dir = "./ext" However, per remarks in the "php.ini-production" file in both PHP7 and PHP8 it says for "Windows" set it instead as follows: extension\_dir = "ext"
- 8. Set error\_log="C:php\_errors.log"; REMARK This can help with troubleshooting. Alternatively, set error\_log = "c:\php\logs\errors\_log" and make a new sub-folder in c:php named "logs" and grant the sub-folder "logs" full control write access for both IUSR and IIS\_USERS.
- 9. Enable the required PHP extension by un-commenting the appropriate lines within the extensions section of the php.ini file. See a further discussion of which extensions to enable.

#### Enable Extensions in the php.ini file for PHP 8

Using Notepad++ or similar text editor, find and edit the php.ini file to enable extensions. Make sure that the applicable/corresponding php\_\*.dll file for the extension that you wish to activate is still available within the latest php8/ext/ directory

See the following screen snippet for examples:

https://installconfig.com/ Printed on 2025/07/12 07:41

```
929
       extension=bz2
930
       ; REM ENABLED curl ON PHP8 INSTALLATION
931
       extension=curl
932
      ;extension=ffi
933
       ; REM ENABLED ftp ON PHP8 INSTALLATION
934
       extension=ftp
       ; REM ENABLED fileinfo ON PHP8 INSTALL
936
      extension=fileinfo
937
      ; REM ENABLED gd ON PHP8 INSTALLATION ]
938
      extension=qd
939
      ;extension=gettext
940
      ;extension=gmp
941
       ; REM ENABLED php intl.dll ON INSTALL (
       extension=intl
943
      ; REM ENABLED imap ON PHP8 INSTALLATION
944
      extension=imap
945
      ;extension=ldap
      ; REM ENABLED mbstring ON PHP8 INSALLAT
947
      extension=mbstring
948
       ;extension=exif
                            ; Must be after mk
       ; REM ENABLED mysqli on PHP8 INSTALLATI
950
      extension=mysqli
951
      extension=oci8 12c ; Use with Oracle;
952
      extension=oci8 19 ; Use with Oracle I;
      ;extension=odbc
954
      ; REM ENABLED openssl ON PHP8 INSTALLAT
955
       extension=openssl
       ;extension=pdo_firebird
957
      ; REM ENABLED pdo_mysql ON PHP8 INSTALI
958
      extension=pdo mysql
959
      ;extension=pdo oci
960
      ;extension=pdo odbc
961
      ; REM ENABLED pdo pgsql ON PHP8 INSTALI
962
      extension=pdo pgsql
963
      ;extension=pdo sqlite
964
      ;extension=pgsql
965
      ;extension=shmop
966
      ; The MIBS data available in the PHP di
967
968
      ; See https://www.php.net/manual/en/snr
969
      ;extension=snmp
970
971
      ; REM ENABLED soap ON PHP8 INSTALLATI(
972
       extension=soap
973
      ;extension=sockets
974
      ;extension=sodium
975
      ;extension=sqlite3
976
       ;extension=tidy
977
       ; REM ENABLED xsl ON PHP8 INSTALLATION
978
       extension=xsl
```

## **Enable File Uploads in php.ini file for PHP 8**

See the following screen snippet for example:

 $\frac{\text{upuate:}}{2022/10/29} \text{ installing\_php\_8\_1\_12\_windows\_iis\_10 https://installconfig.com/doku.php?id=installing\_php\_8\_1\_12\_windows\_iis\_10\&rev=1667073974.}$ 

```
; File Uploads ;
; Whether to allow HTTP file uploads.
; https://php.net/file-uploads
file_uploads = On
; Temporary directory for HTTP uploaded files (will use system default if not
; specified).
; https://php.net/upload-tmp-dir
Jupload tmp_dir = ; REM CONFIGURED PHP 8 UPLOADS DIRECTORY AND ADDED \temp\uploads FOLDERS AND ENABLED IUSR WRITE PERMISSIONS ON "uploads" DIRECTORY upload_tmp_dir="c:\php_8_1\temp\uploads"
: Maximum allowed size for uploaded files.
; hattps://bhb.net/upload-max-filesize
; REM INSERTED ": TO DISABLE NEXT LINE WITH 2M LIMIT AND INSTEAD INSERTED 750M LIMIT ON SECOND LINE
; upload_max_filesize = 2M
upload_max_filesize = 750M
// Maximum number of files that can be uploaded via a single request
// REM DISABLED 20 ON NEXT LINE AND INSERTED AND ENABLED 60 SECOND LINE
// max_file_uploads = 20
max_file_uploads = 60
```

From:

https://installconfig.com/ - Install Config Wiki

https://installconfig.com/doku.php?id=installing\_php\_8\_1\_12\_windows\_iis\_10&rev=1667073974

Last update: 2022/10/29 20:06

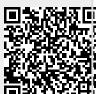

https://installconfig.com/ Printed on 2025/07/12 07:41